#### 撰寫者姓名︰陳勝裕

**APP** 名稱︰**coggle**

**APP** 在市集平台之連結網址︰**<http://appgo.tp.edu.tw/ApiContent.aspx?id=1732>** &CO 適用領域︰國語文、社會、自然 適用年級:五、六、七、八、九、十、十一、十二年級 使用載具︰任何能安裝 **Chrome** 瀏覽器之作業系統

## 一、APP 介紹及特點

「 Coggle 」是線上心智圖服務,簡單好上手,心智圖最關鍵的功能都可 以做到,還有協同共編的方式,並且功能完全免費不限制。特點如下:

- 開放免費使用:沒有限制功能及心智圖數量,當然也歡迎贊助它。
- 簡單好上手:進入 Coggle 網站 <https://coggle.it/>,點"SIGN UP NOW" 按鈕,利用 Google 帳號登入。進入 Coggle 後點擊共享圖標右上角, 並通過點擊"CREATE"創建一個心智圖。打開心智圖時,右方會提 示你一些關鍵功能的快捷鍵(如右下圖),在心智圖中按右鍵可找到相 應的操作(如左下圖)。 **Context Menu**

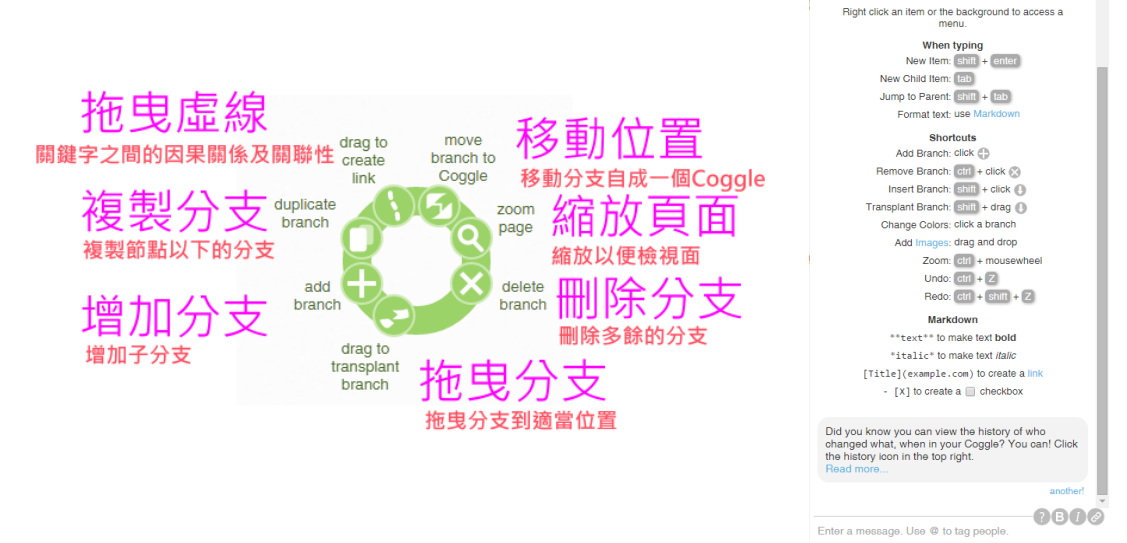

線上協同共編:在「 Coggle 心智圖的右上方點擊"+"新增合作組員, 輸入新組員的郵件,對方確認並進入 Coggle 即可即時線上編輯。

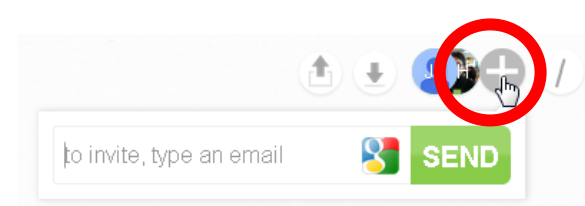

多元分享:製作完成的心智圖,點中 面 的選項可以設定成公開,就 可讓大家都看見;如下圖複製"embed"後的網址可加入自己的網頁中。 也有語法可分享到 facebook、twitter 中。

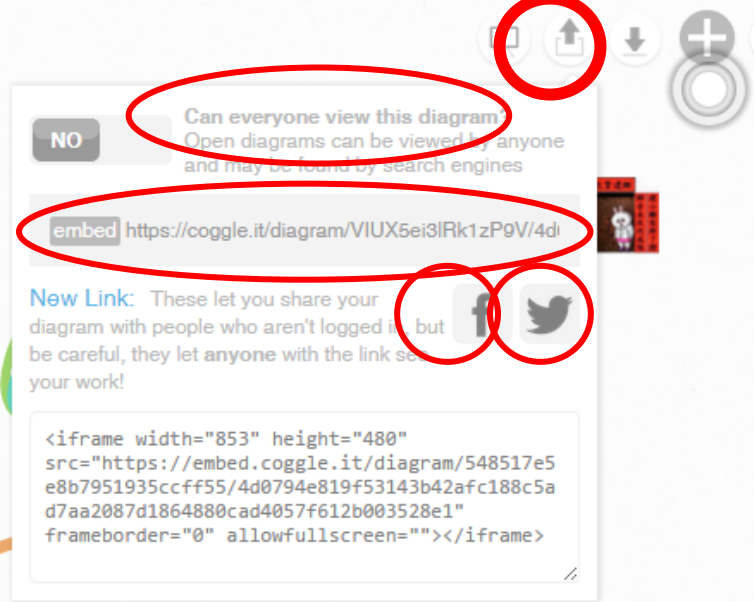

 多元下載︰有 PDF、 PNG、純文字及 FreeMind 4 種格式可下載到電 腦的功能,

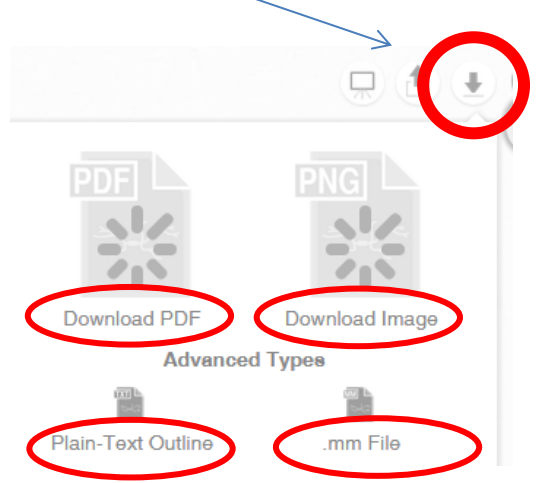

語法支援:可利用 markdown 語法編輯待辦清單與超連結。

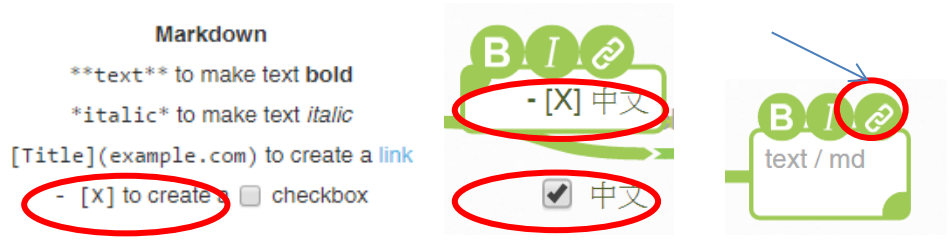

改變顏色:隨時可調整連結線的顏色,幫助記憶理解。

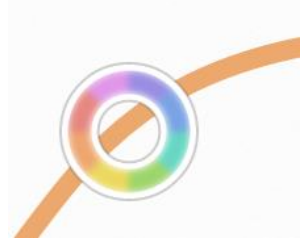

- 善用滑鼠縮放: 按住 " Ctrl " 滾動滑鼠滾輪, 可以縮放心智圖畫面大 小;按住書面拖曳,則可查看不同的範圍。
- 拖曳插入圖片︰如何增加圖片呢?直接將桌面上的圖片拖曳到心智圖 網頁中即可。

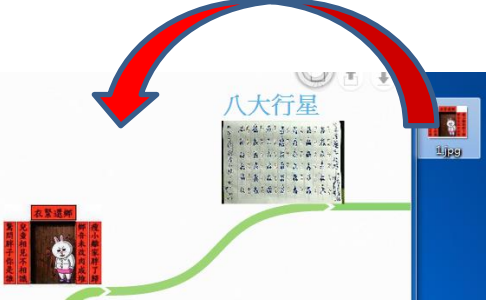

- 拖曳插入心智圖檔案︰從桌面把 FreeMind 格式(.mm)的心智圖檔案拖 曳到網頁中即可。
- 時光回溯功能:編輯錯誤或後悔時可點右上角的"時鐘"按鈕,還原到 先前的時間點,當然也可看到線上協同夥伴所改變的內容。

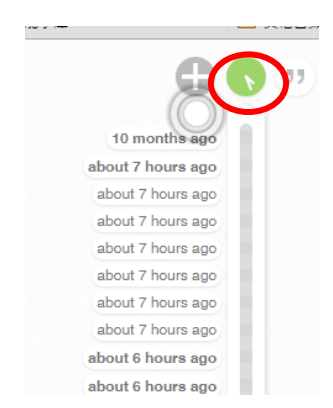

Google 整合: 以 google 帳號登入「 Coggle 」,會自動同步到 Google Drive 雲端硬碟。

● 結合行動裝置:利用平板、手機的瀏覽器打開「 Coggle 」 網頁,同 樣可以進行心智圖編輯的。

## 二、教學應用之步驟及作法

活動進行前,先示範心智圖如何產生,先以紙筆方式試作,把主題寫 在中央,向外延伸分枝,找出關鍵字表達各分枝的內容(提醒不是把完整的 句子寫在分枝上) ,使用數字、符號、顏色、文字、圖片表達內容。重新 排列後的心智圖,能幫助記憶理解,讓學習變得有意義。

### 利用 **Coggle** 實作在教學中

- 利用 google 帳號登入 Coggle 網站,單擊 "CREATE"創建一個心智 圖。
- 點擊"+"邀請組員共同編輯,即時協同合作。
- 登入後在左邊的心智圖框中輸入文字或點「+」新增其他項目,視窗右 邊有提示鍵盤快速鍵與操作技巧。
- 插入圖片或超連結
- 錯誤時利用時光回溯功能
- 完成 Coggle 後,下載心智圖成果圖片。
- 直接分享到 Facebook/Google+/Twitter 或嵌入網頁中
- 同步儲存到 Google 雲端硬碟

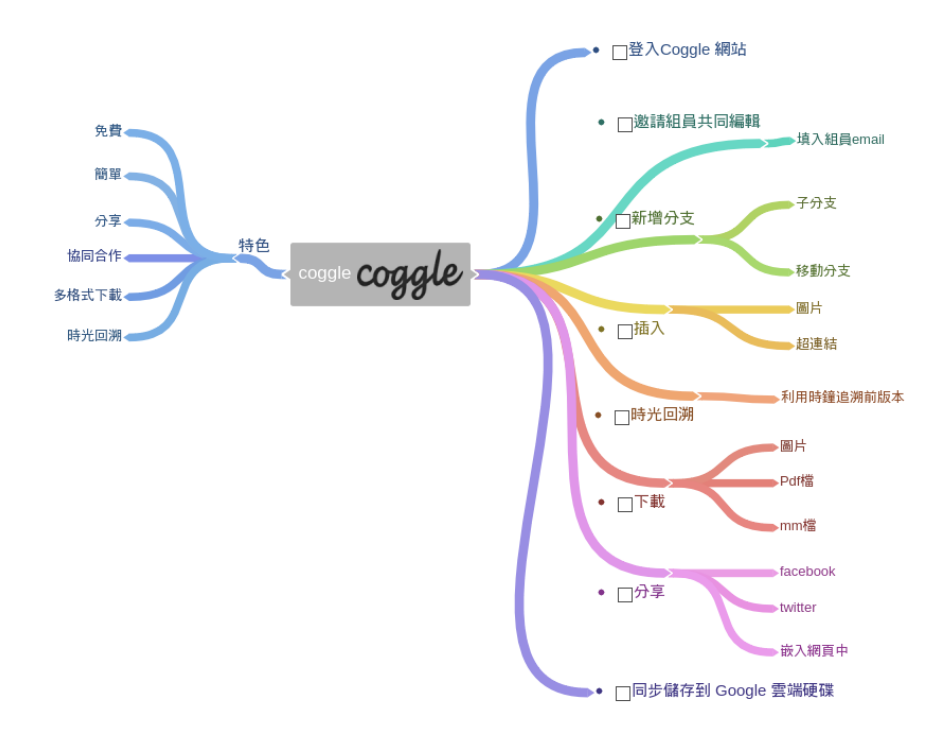

# 三、使用經驗或心得

Coggle 是線上版心智圖,因此教學環境的硬體設備、學生的先備知 識、電腦基礎能力、GOOGLE 帳號等為必要之條件。

- $\bullet$ 利用電腦教室一人一機,於資訊課時先完成 GOOGLE 帳號申請或統一 由資訊組設定教育版帳號。
- 在 chrome 中安裝好 Coggle 或直接登入 <https://coggle.it/>, 了解 Coggle 的基本操作
- 網路資料搜尋能力

● 介紹心智圖。

學生經過一次的試作後,可很快的上手,教師可運用在不同的課程 教學中,讓學生製作心智圖、概念圖、筆記、腦力激盪、作文大綱、專題 簡報大綱、校外教學計畫,得心應手後可集結成學生檔案及教學檔案,完 整呈現學習歷程。